# ❑ Uso del tasto INFO (Guida Now & Next)

Il display identifica il canale corrente e lo stato di determinate impostazioni audiovideo.

La Guida Now & Next mostra le informazioni relative alla programmazione giornaliera di ogni canale TV in base all'orario di trasmissione.

- Premendo il tasto **INFO**, in alto sullo schermo verrà visualizzato un riquadro con le informazioni sul canale. Inoltre, premendo  $ENTER$  è possibile vedere i dettagli relativi al programma.
	- Scorrere con i tasti ◄, ► per visualizzare le informazioni di un determinato programma durante la visione del canale corrente.
	- Scorrere con i tasti ▲, ▼ per visualizzare le informazioni relative ad altri canali.

▶

# ❑ Memorizzazione dei canali

# **Antenna**

### $\mathbb{P}\left[\hspace{-0.3mm}\right]$  MENU $\hfill\blacksquare$  → Trasmissione → Antenna → ENTER $\textcolor{red}{\blacksquare}$

Prima che il televisore inizi la memorizzazione dei canali disponibili, è necessario specificare il tipo di sorgente del segnale collegata al televisore.

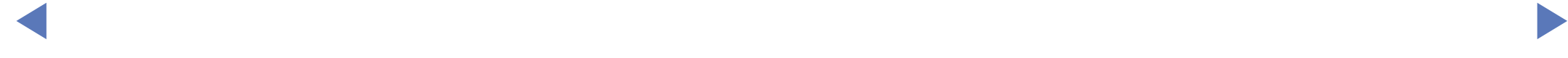

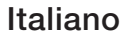

# Sintonizzazione automatica

(in base alla nazione)

## (隔)  ${\sf MENUIII}\to{\sf Transmissione}\to{\sf Sintonizzazione}$  automatica  $\to$   ${\sf ENTER}$

- N I numeri di programma assegnati automaticamente potrebbero non corrispondere ai numeri di programma effettivi o desiderati. Se un canale è stato bloccato, comparirà la schermata di inserimento del PIN.
- Sintonizzazione automatica

Antenna (Antenna/Cavo): selezionare la sorgente antenna da memorizzare.

◆ △ △ △ ① Selezionando Antenna, i canali vengono ricercati automaticamente e memorizzati sul televisore.

> Tipo canale (Digitale e Analogico / Digitale / Analogico): selezionare la sorgente del canale da memorizzare.

Ordinamento canali (in base alla nazione): selezionare il tipo di ordinamento dei canali.

#### Selezionando Cavo → Digitale e Analogico, Digitale o Analogico

- Selezione operatore (in base alla nazione): è possibile selezionare il fornitore di servizi via cavo.
- Mod ricerca: ricerca tutti i canali con stazioni emittenti attive e li memorizza sul televisore.
	- Selezionando Rapida, è possibile impostare manualmente i parametri Rete, ID di rete, Frequenza, Modulazione e Symbol Rate premendo il tasto sul telecomando.
- There is seleziona la modalità di impostazione dei parametro **i D di rete** tra – Rete: seleziona la modalità di impostazione del parametro ID di rete tra Auto e Manuale.
	- **ID di rete**: quando il parametro Rete è impostato su Manuale, è possibile configurare l'ID di rete mediante i tasti numerici.
- **Frequenza:** visualizza la frequenza per il canale (diversa per ogni nazione).
- Modulazione: visualizza i valori di modulazione disponibili.
- Symbol Rate: visualizza i valori di symbol rate disponibili.
- Opzione ricerca via cavo

(In base alla nazione e solo per canali analogici)

Imposta ulteriori opzioni di ricerca quali frequenza e symbol rate per la ricerca di una rete via cavo.

◆ North per ogni nazione). Freq inizio / Frequenza finale.: impostare la frequenza iniziale o finale (diversa

Symbol Rate: visualizza i valori di symbol rate disponibili.

Modulazione: visualizza i valori di modulazione disponibili.

# ❑ Uso del menu Canale

### $\lbrack\mathbb{A}\rbrack$  MENU $\boxplus\rightarrow$  Trasmissione  $\rightarrow$  Elenco canali  $\rightarrow$  ENTER $\boxdot$

# ■ Elenco canali

L'Elenco canali riporta i canali che il televisore visualizza premendo il tasto Channel. E' possibile visualizzare le informazioni relative ai canali, Tutto, TV, Radio, Dati/Altro, Analogico o Preferiti 1-5.

◀ ▶ Premere ► (Modalità) per cambiare la modalità canale, oppure premere ◄ (Ordinamento) per modificare l'ordine dei canali in base al numero o al nome dei canali in elenco.

Premendo il tasto CH LIST sul telecomando, verrà visualizzata la schermata Elenco canali.

#### Ordinamento canali

**Numero / Nome:** dispone i canali secondo il numero o il nome dei canali in elenco.

### Modalità Canale

- Antenna: commuta su Antenna o Cavo.
- Modifica pref.: per impostare come preferiti i canali che si guardano più di frequente.
- $\blacktriangle$ Per informazioni dettagliate sull'uso della funzione **Modifica pref.**, vedere "Modifica pref.".
	- **Preferiti 1-5:** mostra tutti i canali preferiti disposti in gruppi di cinque. Ogni gruppo è presentato in una schermata separata.

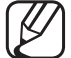

Il televisore visualizza i gruppi Preferiti 1-5 solo se sono stati aggiunti dei canali preferiti attraverso il menu Modifica pref..

- Tutto: mostra tutti i canali attualmente disponibili.
- TV: mostra tutti i canali TV attualmente disponibili.
- Radio: mostra tutti i canali radio attualmente disponibili.
- Dati/Altro: mostra tutti i canali MHP e altri attualmente disponibili.
- Analogico: mostra tutti i canali analogici attualmente disponibili.

◀ ▶

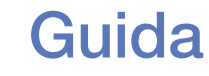

#### $[\begin{matrix}\mathbb{M}]\ \mathbb{M}\end{matrix}$  MENU $\hbox{1}\mathbb{H}\to\hbox{Transmissione}\to\hbox{Guida}\to\hbox{ENTER}$   $\hbox{1}\mathbb{H}\to\hbox{EX}$

Le informazioni EPG (Electronic Programme Guide) sono fornite dalle emittenti. Usando la programmazione fornita dalle emittenti, è possibile specificare in anticipo i programmi da visualizzare in modo da passare automaticamente al canale desiderato all'orario impostato. In base allo stato del canale, i dati relativi ai programmi potrebbero non essere disponibili o aggiornati.

- A Rosso (Nav. rapida): per la visualizzazione rapida dei programmi TV in elenco mediante i tasti ▲/▼/◄/►.
- ◀ ▶ **• B** Verde (Categoria canale): per selezionare il tipo di canali da visualizzare.
	- **G** Giallo (Gest. pianificazione): sposta i programmi prenotati in Gest. pianificazione.

# Gest. pianificazione

### $\left(\begin{smallmatrix}\mathbb{A} \ \mathbb{B}\end{smallmatrix}\right]$  MENU $\hbox{1\mskip-4mu B} \to$  Trasmissione  $\to$  Gest. pianificazione  $\to$  ENTER $\hbox{1\mskip-4mu G}$

E' possibile impostare la visualizzazione automatica del canale desiderato all'ora prestabilita. Inoltre, è possibile visualizzare, modificare o eliminare un canale prenotato per la visione.

- N Per utilizzare questa funzione, impostare per prima cosa l'orario corrente mediante la funzione Ora → Orologio nel menu Sistema.
- **visualizzato il menu Pianifica visione .** 1. Premere Programmazione nella schermata Gest. pianificazione . Viene
	- 2. Premere i tasti ▲/▼/◄/► per impostare ogni opzione di menu.
		- **Antenna**: selezionare il segnale di trasmissione desiderato.
		- Canale: selezionare il canale desiderato.
- Ripetizione: Selezionare 1 volta, Manuale, Sab~Dom, Lun~Ven o Ogni gg in base alle preferenze. Selezionando Manuale, è possibile impostare il giorno desiderato.
	- Il simbolo  $(\checkmark)$  indica il giorno selezionato.
- **Data**: è possibile impostare la data desiderata.

Questa opzione è disponibile selezionando 1 volta in Ripetizione.

- Ora inizio: è possibile impostare l'orario di inizio desiderato.
- ◀ ▶ Se si desidera modificare o annullare una programmazione, selezionarla in Gest. pianificazione. Quindi, premere ENTER<sup>e</sup> e selezionare Modifica o Elimina.

### Modifica canale

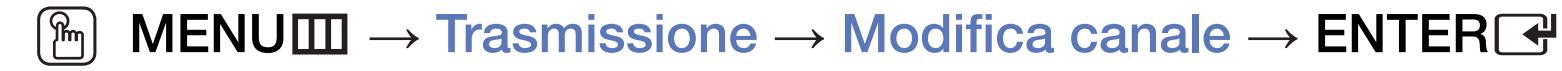

E' possibile modificare o eliminare canali.

- 1. Accedere alla schermata Modifica canale.
- 2. Premere ▲/▼ per selezionare il canale desiderato, quindi premere ENTERE. Il simbolo  $(\checkmark)$  indica il canale selezionato.

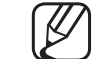

- E' possibile selezionare più di un canale.
- $\blacktriangle$ Premere nuovamente **ENTER**<sup>e</sup> per deselezionare il canale.

### Uso dei tasti funzione e colorati con Modifica canale.

- A Rosso (Modifica numero): modifica l'ordine dei canali in elenco.
	- $-\Box$  (Fatto): completa la modifica dell'ordine dei canali.
	- I canali digitali non supportano questa funzione quando **Modifica** numero canale (in base alla nazione) è impostata su Disabilita.
- **B** Verde (**Elimina**): elimina un canale dall'elenco canali.
- **G** Giallo (**Blocca / Sblocca**): blocca un canale in modo che non possa essere selezionato e visualizzato / sblocca il canale bloccato.
	-

WESTA TUITZIONE E CISPONIDIE QUANDO I OPZIONE DIOCCO CANAILE **E Questa funzione è disponibile quando l'opzione Blocco canali è** impostata su On.

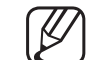

Viene visualizzata la schermata di immissione del PIN. Digitare il PIN a 4 cifre. Cambiare il PIN mediante l'opzione Cambia PIN.

- **D** Blu (Seleziona tutto / Deseleziona tutto): seleziona o deseleziona tutti i canali contemporaneamente.
- 0~9 (Vai a): per accedere ai canali direttamente premendone i numeri  $(0-9)$ .
- $\bullet$   $\diamond$  (Pagina): passa alla pagina precedente o successiva.
- 日 (Strumenti): Visualizza il menu Opzione. Le voci del menu Opzione che appaiono possono variare in base allo stato e al tipo di canale.
	- Ordinamento (solo canali digitali): modiica l'elenco ordinato per numero o nome di canale.
- ◀ ▶ Antenna: selezionare il segnale di trasmissione desiderato.
- Categoria: modifica la modalità canale su Tutto, TV, Radio, Dati/ Altro, Analogico, Visti di recente, Più visti. Viene visualizzata la modalità canale selezionata.
- Modifica pref.: per accedere direttamente alla schermata Modifica pref. .
- Rinomina canale (solo canali analogici): per assegnare al canale un nome, contenente al massimo cinque caratteri. Per esempio, Cibo, Golf, ecc. Questo renderà più semplice la ricerca e la selezione del canale.
- ◀ ▶ Info canale: visualizza i dettagli del canale selezionato.
	- Informazioni: visualizza i dettagli del programma selezionato.

### Modifica pref. TOOLS,

■

#### $\lfloor \frac{\mathsf{W}}{\mathsf{W}} \rfloor$  $MENUIII \rightarrow Transmissione \rightarrow Modifica pref. \rightarrow ENTERF$

E' possibile aggiungere, modificare o eliminare canali preferiti.

- 1. Accedere alla schermata Modifica pref..
- 2. Premere ▲/▼ per selezionare il canale desiderato, quindi premere **ENTER**<sub>.</sub>
- 3. Selezionare un particolare elenco di canali preferiti tra Preferiti 1-5 premendo il tasto **B** (Mod. Prefer.), quindi premere **D** (Aggiungi). Il canale selezionato è stato aggiunto al gruppo Preferiti 1-5.
- ९७ एक समय का संस्था का संस्कृत समय का संस्कृत का संस्था का संस्कृत का संस्कृति का संस्कृति का संस्कृति का संस्<br>संस्कृति का संस्कृति का संस्कृति का संस्कृत का संस्कृत का संस्कृति का संस्कृति का संस्कृति का संस्कृति का सं **E'** possibile aggiungere lo stesso canale a più gruppi di canali Preferiti  $1 - 5$ .

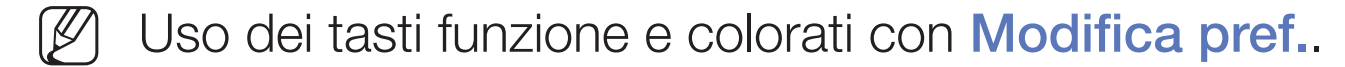

- A Rosso (Categoria / Cambia ordine)
	- Categoria: modiica la modalità canale su Tutto, TV, Radio, Analogico, Dati/Altro, Visti di recente, Più visti. Viene visualizzata la modalità canale selezionata.
	- Cambia ordine: modiica l'ordine dei canali preferiti.
	- $-\Box$  (Fatto): completa la modifica dell'ordine dei canali.

◀ ▶

- **B** Verde (Mod. Prefer.): modifica l'elenco dei preferiti tra Preferiti 1-5.
- { Giallo (Seleziona tutto / Deseleziona tutto): seleziona o deseleziona tutti i canali contemporaneamente.
- **D** Blu (Aggiungi / Elimina)
	- Aggiungi: aggiunge i canali selezionati ai gruppi Preferiti 1-5.
	- Elimina: elimina i canali preferiti dai gruppi Preferiti 1-5.

◀ ▶

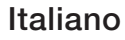

- 0~9 (Vai a): per accedere ai canali direttamente premendone i numeri  $(0-9)$ .
- $\Diamond$  (Pagina): passa alla pagina precedente o successiva.
- T (Strumenti): visualizza il menu Opzione. Le voci del menu Opzione che appaiono possono variare in base allo stato e al tipo di canale.
	- Copia in Preferiti: modiica i canali preferiti selezionati nei gruppi Preferiti 1-5.
	- Rinomina preferiti: per assegnare il nome preferito al canale.
	- Antenna: selezionare il segnale di trasmissione desiderato.
- ◆ → → → → → → Modifica canale: per accedere direttamente alla schermata Modifica canale.
	- Informazioni: visualizza i dettagli del programma selezionato.

# ❑ Blocco programma

### ■ Blocco programma

(in base alla nazione)

### $\lbrack\mathbb{A}\rbrack$  MENU $\boxplus\rightarrow$  Trasmissione  $\rightarrow$  Blocco programma  $\rightarrow$  ENTER $\boxdot$

Mediante l'inserimento di un PIN a 4 cifre, questa funzione impedisce a utenti non autorizzati, per esempio i bambini, di guardare programmi non adatti. Se il canale selezionato è bloccato, comparirà il simbolo " $\cap$ ".

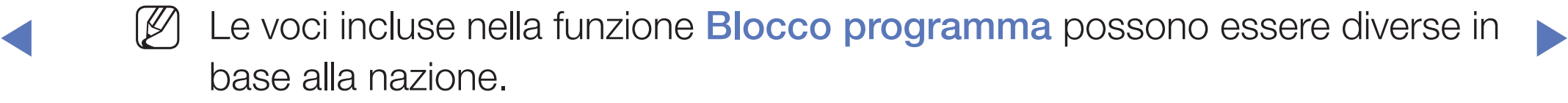

**Blocco canali** 

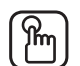

### $\mathbb{R}$  MENU $\mathbb{Z}$  → Trasmissione  $\rightarrow$  Blocco canali  $\rightarrow$  ENTER $\mathbb{R}$

Per bloccare i canali nel menu Canale e impedire a utenti non autorizzati, per esempio i bambini, di guardare programmi non adatti.

 $[\mathscr{D}]$  Disponibile solo quando **Sorgente** è impostata su TV.

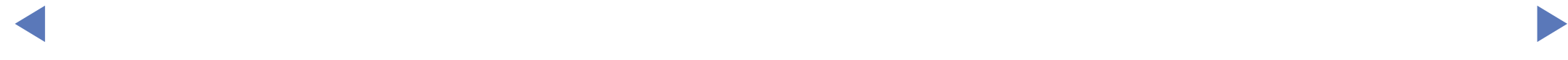

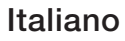

# ❑ Altre funzioni

# Impostazioni canale

 $\lbrack\mathfrak{m}\rbrack$  <code>MENU $\boxplus$  → Trasmissione → Impostazioni canale  $\rightarrow$  ENTER $\boxdot$ </code>

### Paese (area)

(in base alla nazione)

Viene visualizzata la schermata di immissione del PIN. Digitare il PIN a 4 cifre.

Canale digitale: cambiare la nazione per i canali digitali.

◀ ▶ Canale analogico: cambiare la nazione per i canali analogici.

#### **Sintonia Manuale**

Per la ricerca manuale di un canale e la sua memorizzazione sul televisore.

- Se un canale è stato bloccato, comparirà la schermata di inserimento del PIN.
- In base alla sorgente del canale potrebbe essere supportata la funzione Sintonia Manuale.
- entranti nell'elenco canali. ● Sintonizzazione canale digitale: per la ricerca manuale di un canale digitale e la sua memorizzazione sul televisore. Premere il tasto Nuovo per cercare canali digitali. Al termine della ricerca, i canali vengono
	- Selezionando Antenna → Antenna: Canale, Frequenza, Larg. di banda
	- Selezionando Antenna → Cavo: Frequenza, Modulazione, Symbol Rate
- Sintonizzazione canale analogico: esegue la ricerca di un canale analogico. Premere Nuovo per cercare canali regolando Programma, Sistema colore, Sistema audio, Canale, Ricerca.
	- Modalità Canale
		- P (modalità programma): Una volta completata la sintonizzazione, alle emittenti della propria area viene assegnato un numero compreso tra P0 e P99. In questa modalità, è possibile selezionare un canale digitandone il numero corrispondente.
- ◀ ▶ due modalità permettono di selezionare un canale digitando il – C (modalità canale antenna) / S (modalità canale cavo): Queste numero assegnato per ogni stazione via etere o canale via cavo.

### **Sintonia fine**

(solo canali analogici)

Se tuttavia il segnale risulta debole o distorto, sintonizzare il canale manualmente.

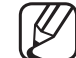

I canali per i quali è stata eseguita la sintonia fine sono contrassegnati con un asterisco "\*".

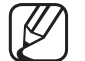

- Per reimpostare la sintonia, selezionare Reset.
- Trasferimento elenco canali

(in base alla nazione)

 $\left\{\begin{array}{ccc} \text{if } \text{PQQQCD}} & \text{if } \text{PQQQCD} \\ \text{if } \text{PQQQCD}} & \text{if } \text{PQQCD} \end{array}\right\}$ Importa o esporta la mappatura dei canali. Collegare un dispositivo di memoria USB per utilizzare questa funzione.

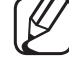

Viene visualizzata la schermata di immissione del PIN. Digitare il PIN a 4 cifre.

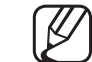

- I file system supportati sono FAT ed exFAT.
- Elimina profilo operatore CAM: selezionare l'operatore CAM da eliminare.

# Sottotitoli TOOLS,

■

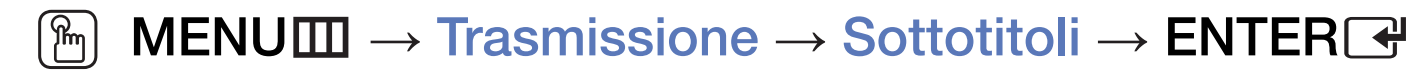

Utilizzare questo menu per impostare la modalità Sottotitoli.

- **Sottotitoli:** attiva e disattiva i sottotitoli.
- Modalità sottotitoli: imposta la modalità dei sottotitoli.
- Lingua Sottotitoli: imposta la lingua dei sottotitoli.
- ◀ ▶ la modalità Non udenti. Se il programma in visione non supporta la funzione **Non udenti**, l'opzione Normale si attiva automaticamente anche se è stata selezionata

La lingua predefinita è l'inglese, nel caso in cui la trasmissione non supporti la lingua selezionata.

- Sottotitoli principali: imposta i sottotitoli principali.
- Sottotitoli secondari: imposta i sottotitoli secondari.
- Modifica numero canale (In base alla nazione)  $\lbrack\mathfrak{m}\rbrack$  <code>MENU $\boxplus$   $\rightarrow$  Trasmissione  $\rightarrow$  Modifica numero canale  $\rightarrow$  <code>ENTER $\boxdot$ </code></code>

◀ ▶ automaticamente. Usare questa funzione per cambiare il numero del canale. Modificando il numero del canale, le informazioni relative al canale non verranno aggiornate

# Opzioni audio

(solo canali digitali)

 $[\begin{smallmatrix}\mathbb{B}\end{smallmatrix}]$  MENU $\hbox{III}\to \hbox{Transmissione}\to \hbox{Opzioni audio}\to \hbox{ENTER}$   $\hbox{C\hskip-2.2pt P}$ 

#### $\bullet$ Lingua audio Tools.

Cambia la lingua predefinita per l'audio.

Audio principale / Audio secondario: queste opzioni consentono di impostare l'audio principale e secondario.

◀ ▶

Le lingue disponibili possono variare in base alla trasmissione.

### **Formato audio**

Quando l'audio è generato sia dall'altoparlante principale sia dal ricevitore, potrebbe prodursi un effetto eco a causa della diversa velocità di decodifica dei due dispositivi. In questo caso, attivare la funzione Altoparlante TV.

- L'opzione Formato audio può essere diversa in base all'emittente. L'audio Dolby Digital 5.1 CH è disponibile solo quando viene collegato un altoparlante esterno mediante cavo ottico.
- e all'Audio principale dall'emittente. Descrizione audio (non disponibile in tutte le nazioni) Questa funzione gestisce il flusso audio per l'opzione AD (Audio Description), Descrizione audio: attiva/disattiva la funzione Descrizione audio. Volume: regola il volume della descrizione audio.

# **Lingua Teletext**

(in base alla nazione)

 $\textcircled{k}$  MENU $\text{I\hspace{-.1em}I\hspace{-.1em}I} \rightarrow$  Trasmissione  $\rightarrow$  Lingua Teletext  $\rightarrow$  ENTER $\textcircled{k}$ 

### ● Lingua Teletext

- La lingua predefinita è l'inglese, nel caso in cui la trasmissione non supporti la lingua selezionata.
- Teletext principale / Teletext secondario
	-
- ◀ ▶ supportate in alcune nazioni. Teletext principale e Teletext secondario potrebbero non essere

# **Testo digitale**

(solo RU)

# $[\mathbb{A}]$  <code>MENU $\hbox{I\hspace{-.1em}I\hspace{-.1em}I} \to$  Trasmissione  $\to$  Testo digitale  $\to$  ENTER $\hbox{I\hspace{-.1em}I\hspace{-.1em}I}$ </code>

Se il programma è trasmesso con testo digitale, questa funzione è attivata.

◀ ▶ consente l'interazione tra utente ed emittente in vari campi quali VOD (Video- $[\mathscr{Y}]$  MHEG (Multimedia and Hypermedia Information Coding Experts Group) Uno standard internazionale per i sistemi di codifica dei dati multimediali e ipermediali. E' un sistema più complesso rispetto al formato MPEG in quanto include collegamenti a dati ipermediali come immagini fisse, character service, animazione, grafica e file video, oltre ai dati multimediali. La tecnologia MHEG On-Demand), ITV (Interactive TV), EC (Electronic Commerce), tele-education, tele-conferencing, librerie digitali e giochi in rete.

### Interfaccia comune

### $\left[\begin{smallmatrix}\mathbb{R}\mathbb{N}\end{smallmatrix}\right]$  MENU $\rm III\rightarrow Transmission$ e $\rightarrow$  Interfaccia comune  $\rightarrow$  ENTER $\lceil\mathbb{R}\rceil$

- Menu CI: questa modalità permette all'utente di accedere al menu del modulo CAM. Selezionare il Menu CI in base alla scheda CI.
- Transcodifica video fotocamera: è possibile configurare le impostazioni di transcodifica del codec video automaticamente dal modulo CAM. Impostare l'opzione su Off per non utilizzare tale funzione.
- ◀ ▶ E' necessario utilizzare un modulo CAM in grado di supportare la transcodifica del codec video.
- Info sull'applicazione: visualizza le informazioni sul modulo CAM inserito nell'alloggiamento CI e sulla "SCHEDA CI o CI+" inserita nel modulo CAM. E' possibile installare il modulo CAM in qualsiasi momento, a televisore acceso o spento.
	- 1. L'acquisto del modulo CI CAM può essere fatto presso il rivenditore locale o via telefono.
	- 2. Inserire saldamente la "SCHEDA CI o CI+" nel modulo CAM nella direzione indicata dalla freccia.
- ◀ ▶ (Common Interface), nella direzione indicata dalla freccia, in modo che sia 3. Inserire il modulo CAM con la "SCHEDA CI o CI+" nell'alloggiamento CI parallela all'alloggiamento.
	- 4. Verificare la visione dell'immagine su un canale a segnale criptato.

# ❑ Modifica della modalità immagine preimpostata

# Modalità immagine TOOLS,

**A** MENUⅢ → Immagine → Modalità immagine → ENTER<sup>2</sup>

Selezionare il tipo di immagine preferita.

- Quando si collega un PC, è possibile modificare solo i valori dell'opzione Entertainment e Standard.
- **Dinamica:** adatta per un ambiente illuminato.
- ◆ Standard: adatta per condizioni di luce normali.
	- **Naturale** (In base al modello): adatta per ridurre l'affaticamento della vista.
	- Film: adatta per la visione di film in un ambiente poco illuminato
	- Entertainment: adatta per la visione di film e giochi.

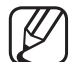

■

Disponibile solo quando si collega un PC.

# ❑ Regolazione delle impostazioni dell'immagine

# Samsung MagicAngle per LED da 19", 22"

### $\binom{m}{m}$  MENU $\text{III} \rightarrow \text{Immag}$ ine → Samsung MagicAngle → ENTER $\text{C}$

Regolare l'angolo di visualizzazione dello schermo per ottimizzare la qualità di visione in base alla posizione dell'utente.

◀ ▶ può avere guardando lo schermo frontalmente. **Samsung MagicAngle:** quando si guarda lo schermo da un'angolazione inferiore o superiore, impostando la modalità appropriata per ogni specifica posizione è possibile ottenere una qualità d'immagine simile a quella che si

Off: selezionare questa opzione quando si guarda lo schermo da una posizione frontale.

Modalità comoda: selezionare questa opzione quando si guarda lo schermo da una posizione leggermente inferiore.

Modalità in piedi: selezionare questa opzione quando si guarda lo schermo da una posizione superiore.

- Modalità: regolare l'angolo di visualizzazione dello schermo.
- $\blacksquare$ Quando Samsung MagicAngle è impostata su Modalità comoda o Modalità in piedi, Gamma non è disponibile.
# Retroilluminazione per TV LED / Luce cella per TV PDP / Contrasto / Luminosità / Nitidezza / Colore / Tinta (V/R)

Il televisore dispone di varie impostazioni che consentono di controllare la qualità dell'immagine.

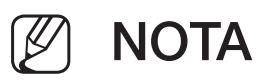

- In modalità analogica TV, Est., AV del sistema PAL, la funzione Tinta (V/R) non è disponibile.
- ◀ ▶ Luminosità e Nitidezza. ● Quando si collega un PC, è possibile modificare solo le opzioni Retroilluminazione per TV LED / Luce cella per TV PDP, Contrasto,
	- Le impostazioni possono essere modificate e memorizzate per ogni dispositivo esterno collegato al televisore.
	- Riducendo la luminosità delle immagini si riduce anche il consumo energetico.

# ■ Formato immagine

#### $\lbrack\mathfrak{m}\rbrack$  MENU $\boxplus\rightarrow$  Immagine → Formato immagine → ENTER $\boxdot$

Impostare le varie opzioni immagine quali il formato e il rapporto.

- Le voci disponibili variano in base alla modalità selezionata.
- N In base al tipo di sorgente di ingresso, le opzioni relative al formato immagine possono variare.
- ◀ ▶ di utilizzare la modalità 16:9 nella maggior parte dei casi. ● Formato immagine TooLs月: Anche il ricevitore via cavo/satellitare potrebbe disporre di un proprio set di formati immagine. Tuttavia, si consiglia vivamente Auto Wide: regola automaticamente il formato immagine in 16:9.

16:9: imposta l'immagine in modalità 16:9 wide.

Wide Zoom: ingrandisce il formato immagine a oltre 4:3.

Regola la Posizione mediante i tasti ▲, ▼.

Zoom: ingrandisce il formato 16:9 wide per adattarlo alle dimensioni verticali dello schermo.

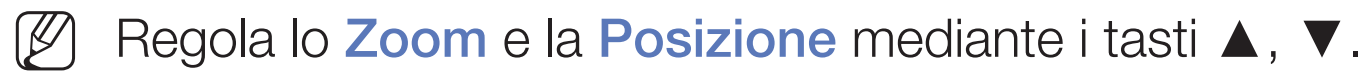

4:3: imposta l'immagine alla modalità base (4:3).

◀ ▶ immagini residue (bruciatura dello schermo), un fenomeno non coperto Non visualizzare a lungo trasmissioni in formato 4:3. Le tracce di bordi sulla parte sinistra, destra e centrale dello schermo potrebbero causare dalla garanzia.

> Adatta a schermo: utilizzare questa funzione per visualizzare l'immagine completa senza ritagli con segnali HDMI (720p/1080i/1080p) o Comp. (1080i/1080p) (In base al modello).

- Vista adattata 1 per LED Serie 5 da 32" e superiori : riduce le immagini 16:9 del 50%.
- Vista adattata 2 per LED Serie 5 da 32" e superiori : riduce le immagini 16:9 del 25%.

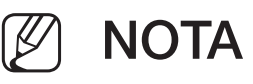

- Vista adattata 1 (per LED Serie 5 da 32" e superiori) è attivabile solo in modalità HDMI.
- Vista adattata 2 per LED Serie 5 da 32" e superiori è attivabile solo in modalità DTV e HDMI.
- ◀ ▶ Il formato delle immagini può variare in base alla risoluzione di ingresso quando il contenuto viene riprodotto usando Video in Media Play.
	- Zoom/Posizione: per regolare il formato immagine e la posizione. Disponibile solo in modalità Zoom.
	- **Posizione**: regola la posizione dell'immagine. Disponibile solo in modalità Adatta a schermo o Wide Zoom.

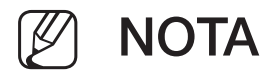

- Dopo aver selezionato **Adatta a schermo** in HDMI (1080i/1080p) o Comp. (1080i/1080p), potrebbe essere necessario centrare l'immagine sullo schermo (In base al modello):
	- 1. Selezionare Posizione. Premere ENTER<sub>E.</sub>
	- 2. Premere il tasto ▲, ▼, ◄ o ► per spostare l'immagine.
- Per ripristinare la posizione precedente alla regolazione, selezionare Reset nella schermata Posizione. L'immagine verrà impostata secondo la posizione predefinita.
- ◆ Usando la funzione Adatta a schermo con un ingresso HDMI 720p, 1 riga verrà tagliata in alto, in basso, a sinistra e a destra come nella funzione di overscan.
	- **Dimens schermo 4:3:** disponibile solo quando il formato immagine è impostato su Auto Wide. E' possibile impostare il formato immagine su 4:3 WSS (Wide Screen Service) o sul formato originale. Ogni paese europeo ha propri formati immagine.

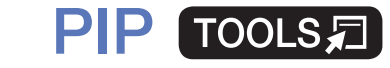

■

#### $|\,\,\uparrow\,\parallel$  $MENUIII \rightarrow Immagine \rightarrow PIP \rightarrow ENTER$

Permette la visualizzazione contemporanea di un canale TV e di una sorgente video esterna. Per esempio, se il ricevitore via cavo è collegato alla presa Cable In, è possibile utilizzare la funzione PIP per guardare i programmi dal ricevitore e un film da un lettore Blu-ray collegato alla presa HDMI In. La funzione PIP non funziona nella stessa modalità.

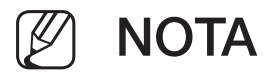

- ◆ Spegnendo il televisore durante la visione in modalità PIP, la finestra PIP scomparirà.
	- L'immagine nella finestra PIP potrebbe apparire leggermente innaturale quando si usa la schermata principale per visualizzare un videogame o il karaoke.

● Impostazioni PIP

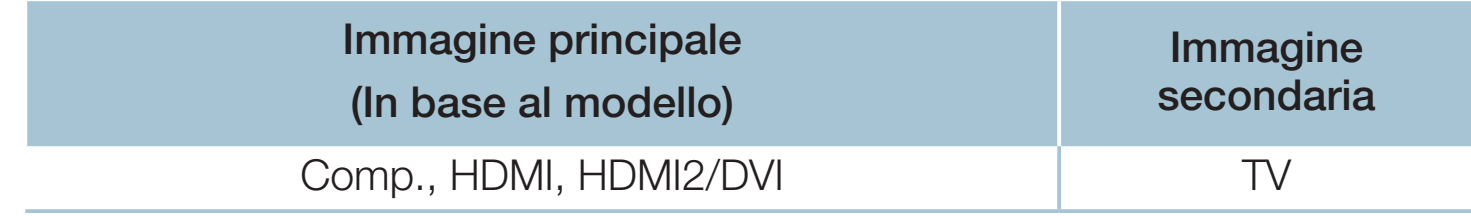

- **PIP**: attiva/disattiva la funzione PIP.
- Antenna: selezionare Antenna o Cavo come sorgente di ingresso per la finestra secondaria.
- Canale: selezionare il canale per la finestra secondaria.
- $\blacktriangle$ ● Dim. ( $\Box$  /  $\Box$ ): selezionare la dimensione dell'immagine secondaria.
	- **Posizione** ( $\Box$  /  $\Box$  /  $\Box$  /  $\Box$ ): selezionare la posizione dell'immagine secondaria.
	- Selezione audio: selezionare l'audio della modalità PIP.

# ❑ Modifica delle Opzioni immagine

# Impostazioni avanzate

 $\lbrack\mathfrak{m}\rbrack$  <code>MENU $\boxplus$  → Immagine → Impostazioni</code> avanzate  $\rightarrow$  <code>ENTER $\textcolor{red}{\textbf{C}}$ strangles</code>

(disponibile in modalità Standard / Film)

E' possibile regolare le impostazioni dello schermo incluso colore e contrasto.

- Quando si collega un PC, è possibile modificare solo i valori dell'opzione Bilan bianco e Gamma.
- ◀ ▶ Contrasto dinamico: per regolare il contrasto dello schermo.
	- **Tonalità nero**: selezionare il livello di nero per regolare la profondità dello schermo.
	- Incarnato: regola il tono dell'incarnato.
- Solo modalità RGB: visualizza il colore Rosso, Verde e Blu per regolare in modo preciso la sfumatura e la saturazione.
- Spazio colore: regolare l'intervallo dei colori disponibili per creare l'immagine. Per regolare il Colore, Rosso, Verde, Blu e Reset, impostare lo Spazio colore su Personalizza. per TV PDP
- **Bilan bianco:** regola la temperatura del colore dell'immagine per rendere bianchi gli elementi di colore bianco e fare apparire l'intera immagine più naturale.

◀ ▶ rispettivamente nel menu Offset e nel menu Gain. Per ripristinare i valori A 2 punti: l'intensità e la luminosità dei 3 colori base possono essere regolate predefiniti, selezionare Reset.

A 10 punti per TV PDP : E' possibile regolare il bilanciamento del bianco regolando la luminosità di ognuna delle 10 sezioni dei colori rosso, verde e blu del segnale in ingresso. Selezionare la sezione desiderata nel campo Livello.

E' possibile utilizzare la funzione A 10 punti solo quando la Modalità immagine è impostata su Film. Alcuni dispositivi esterni potrebbero non supportare questa funzione.

- Gamma: utilizzare questa opzione per regolare l'intensità dei colori primari.
- Illuminazione moto: consente di ridurre il consumo di energia regolando la luminosità.
	- Questa funzione non è supportata in modalità **3D. per PDP 4900**
	- Disponibile solo in modalità **Standard**.
	- Quando si modifica il valore Retroilluminazione per TV LED / Luce cella per TV PDP , Luminosità oppure Contrasto, la funzione Illuminazione moto verrà impostata su Off.

# Opzioni immagine

- $\lbrack\mathfrak{m}\rbrack$  MENU $\boxplus\rightarrow$  Immagine  $\rightarrow$  Opzioni immagine  $\rightarrow$  ENTER $\boxdot$
- Quando si collega un PC, è possibile modificare solo i valori dell'opzione Toni colore.
- Toni colore
	- Le opzioni **Caldo1** e **Caldo2** sono disattive quando la modalità immagine è impostata su Dinamica.
	-
- ◀ ▶ dispositivo esterno collegato al televisore. Le impostazioni possono essere modificate e memorizzate per ogni
	- Vista pulita digitale: se il segnale ricevuto dal televisore è debole, è possibile attivare la funzione Vista pulita digitale per ridurre i disturbi statici e l'effetto 'ghosting' sullo schermo.

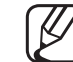

N Se il segnale è debole, selezionare una delle altre opzioni disponibili fino a ottenere la migliore qualità visiva.

Visualiz automatica: quando si cambia canale analogico, visualizza l'intensità del segnale.

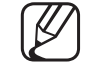

- Disponibile solo per i canali analogici.
- Premendo il tasto **INFO** viene visualizzata la barra di intensità del segnale.
- La barra di colore verde indica che si sta ricevendo il miglior segnale possibile.
- **Filtro disturbo MPEG**: riduce il disturbo MPEG per una migliore qualità delle immagini.
- ◀ ▶ Livello di nero HDMI: consente di selezionare il livello di nero dello schermo per regolare la profondità dell'immagine.

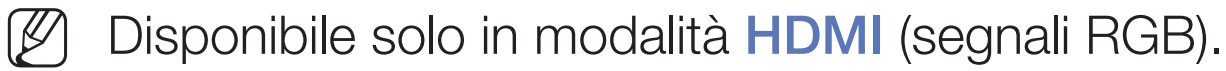

- Modalità Film: il televisore può essere impostato per rilevare ed elaborare automaticamente i segnali dei film provenienti da tutte le sorgenti collegate e per regolare l'immagine in modo da ottenere una visualizzazione ottimale.
	- La funzione Cinema Smooth è attiva solo quando il segnale è HDMI a

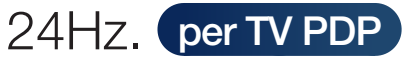

Disponibile in modalità TV e in modalità ingresso esterno in grado di supportare SD (480i / 576i) e HD (1080i), tranne che in modalità PC.

◀ ▶

Se lo schermo non appare naturale, utilizzare una delle seguenti opzioni Off / Auto1 / Auto2 in Modalità Film.

Movimento nitido LED per TV LED: elimina l'effetto "trascinamento" dalle scene in rapido movimento per offrire una visione più nitida delle immagini.

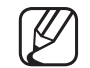

- Risulta disattiva quando la modalità immagine è impostata su **Naturale**.
- Quando si esegue la funzione Movimento nitido LED lo schermo potrebbe scurirsi leggermente.
- Ottimizz. del nero per TV PDP : rende il colore nero più profondo ed espande il rapporto di contrasto.
- 
- Quando si collega un PC, questa opzione viene impostata su off e disattivata.
- ◆ △ △ △ ① ① ① ② Quando il televisore sta eseguendo altre applicazioni, questa opzione viene disattivata. (Per es. Media Play, PIP, Teletext)

## Immagine off TOOLS<sub>E</sub>

■

#### $\lceil \frac{\mathcal{C}}{\mathsf{D}}\rceil$  $MENUIII \rightarrow Immag$ ine  $\rightarrow Immag$ ine off  $\rightarrow ENTER$

La schermata viene disattivata ma l'audio resta attivo. Per attivare lo schermo premere un tasto qualsiasi, eccetto il tasto di regolazione del volume.

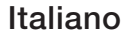

# ■ Reimposta immagine

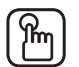

#### $\mathbb{F}_{\mathbb{D}}$  MENU $\mathbb{F}$  → Immagine → Reimposta immagine → ENTER $\mathbb{F}$

Ripristina la modalità corrente delle immagini ai valori predefiniti.

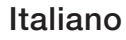

# ❑ Modifica della modalità audio preimpostata

# Modalità audio

- $[\begin{smallmatrix}\mathbb{S}\mathbb{N}\end{smallmatrix}]$  MENU $\hbox{III}\to \hbox{Suono}\to \hbox{Modalità}$  audio  $\to$  ENTER $\hbox{I\hskip-2.8pt C\hskip-2.8pt B\hskip-2.8pt T}$
- **Standard**: seleziona la modalità audio normale.
- **Musica:** enfatizza la musica rispetto alle voci.
- Film: offre la migliore qualità audio per la visione di film.
- **Voce cristallina:** enfatizza le voci rispetto ad altri suoni.
- ◀ ▶ Amplificazione: aumenta l'intensità delle alte frequenze per offrire alle persone con deficit uditivo un ascolto migliore.
	- Se Seleziona altoparlante è impostata su Altoparlante esterno, l'opzione Modalità audio risulterà disabilitata.

# ❑ Regolazione delle impostazioni audio

# **Effetto audio**

(solo modalità audio standard)

#### $[\hat{}^{\rm m}_\mathbb{M}]$  MENU $\hbox{III}\to \hbox{Suono}\to \hbox{Eftetto}$  audio  $\to \hbox{ENTER}$

## **DTS TruSurround**

Questa funzione produce un audio virtuale 5.1 CH surround attraverso una coppia di altoparlanti con tecnologia HRTF (Head Related Transfer Function).

# ◆ DTS TruDialog

Questa funzione permette di incrementare l'intensità della voce rispetto alla musica di sottofondo o agli effetti audio in modo che sia possibile udire meglio i dialoghi durante la visione di un programma.

#### **Equalizzatore**

Utilizzare la funzione Equalizzatore per personalizzare le impostazioni audio di ogni altoparlante.

Bilanciam.: controlla il bilanciamento degli altoparlanti sinistro e destro.

100Hz / 300Hz / 1 kHz / 3 kHz / 10 kHz (Regolazione larghezza di banda): regola il livello di specifiche frequenze di banda.

Reset: ripristina l'equalizzatore alle impostazioni predefinite.

◀ ▶ Se Seleziona altoparlante è impostata su Altoparlante esterno, l'opzione Effetto audio risulterà disabilitata.

#### Audio 3D (per PDP 4900)

#### $\mathbb{C}$  MENU $\mathbb{Z} \rightarrow$  Suono  $\rightarrow$  Audio 3D  $\rightarrow$  ENTER $\mathbb{C}$

Grazie al controllo della prospettiva sonora, la tecnologia audio 3D garantisce un audio così avvolgente da formare un tutt'uno con l'effetto 3D delle immagini.

N Disponibile solo durante la visione di immagini 3D.

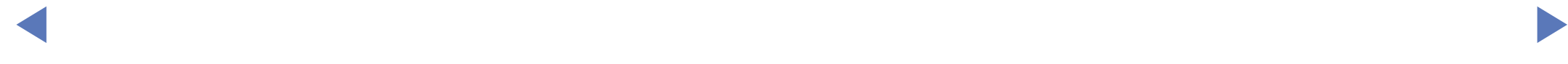

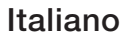

## Impostazioni altoparlanti

#### $\lbrack\mathbb{A}\rbrack$  MENU $\boxplus\rightarrow$  Suono  $\rightarrow$  Impostazioni altoparlanti  $\rightarrow$  ENTER $\boxdot$

#### ● Seleziona altoparlante TOOLS日

A causa delle differenze di velocità nella decodifica tra l'altoparlante principale e il ricevitore audio, è possibile avvertire un effetto eco. In questo caso, impostare il televisore su Altoparlante esterno.

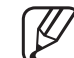

◆ SONO IImitate. Quando l'opzione Seleziona altoparlante è impostata su Altoparlante esterno, i tasti volume e MUTE non funzionano e le impostazioni audio sono limitate.

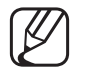

Quando Seleziona altoparlante è impostata su Altoparlante esterno.

- Altoparlante TV: off, Altoparlante esterno: on
- 
- $\mathbb{Z}$  Quando Seleziona altoparlante è impostata su Altoparlante TV.
	- Altoparlante TV: on, Altoparlante esterno: on

N In mancanza di segnale video entrambi gli altoparlanti saranno disattivi.

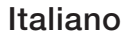

#### Volume auto

Per equalizzare il volume di ogni canale, impostare su Normale.

Notte: questa modalità fornisce una migliore esperienza audio rispetto alla modalità Normale, escludendo quasi ogni rumore. Utile nelle ore notturne.

Per poter regolare il volume del dispositivo sorgente collegato al televisore, sul TV impostare Volume auto su Off. In caso contrario, potrebbe non essere possibile regolare il volume del dispositivo sorgente.

## Impostazioni supplementari

- $\lbrack\mathfrak{m}\rbrack$  <code>MENU $\boxplus$  → Suono → Impostazioni supplementari → ENTER $\boxdot$ </code>
- Livello audio DTV (solo canali digitali): Questa funzione permette di ridurre la disparità di un segnale vocale (uno dei segnali ricevuti durante una trasmissione TV digitale) a un determinato livello.
	-
- In base al tipo di segnale trasmesso, MPEG / HE-AAC può essere regolato tra -10dB e 0dB.

◀ ▶

Per aumentare o diminuire il volume, regolare rispettivamente tra 0 e -10.

Uscita audio digit.: l'uscita audio digitale fornisce un audio digitale riducendo le interferenze agli altoparlanti e ai vari dispositivi digitali connessi, come ad esempio un lettore DVD.

Formato audio: è possibile selezionare il formato di uscita audio digitale desiderato. Il formato di uscita audio digitale disponibile può variare in base alla sorgente di ingresso.

Il collegamento di altoparlanti a 5.1CH in una impostazione Dolby Digital massimizza l'esperienza audio 3D.

◀ ▶ video che possono verificarsi durante la visione del televisore o di un video Ritardo audio: usata per correggere i problemi di sincronizzazione audioe l'ascolto di audio digitale da un dispositivo esterno, come ad esempio un ricevitore AV (0ms ~ 250ms).

- Comp Dolby Digital: questa funzione riduce al minimo la disparità tra il segnale dolby digital e quello vocale (per es. audio MPEG, HE-AAC, audio ATV)
	- Selezionare Line per ottenere un audio dinamico e RF per ridurre la differenza tra i suoni alti e bassi durante le ore notturne.

Line: impostare il livello di uscita dei segnali maggiori o minori di -31dB (riferimento) su -20dB o -31dB.

RF: impostare il livello di uscita dei segnali maggiori o minori di -20dB (riferimento) su -10dB o -20dB.

#### ◀ ▶ **Reset audio**

 $[\hat{}^{\mathbb{A}}_{\mathbb{M}}]$  MENU $\hbox{III} \rightarrow \hbox{Suono} \rightarrow \hbox{Reset audio} \rightarrow \hbox{ENTER}$ 

Ripristina tutte le impostazione audio ai valori predefiniti.

# □ Selezione della modalità audio [TOOLS月]

Quando si imposta la modalità **Doppio I-II**, la modalità audio corrente viene visualizzata sullo schermo.

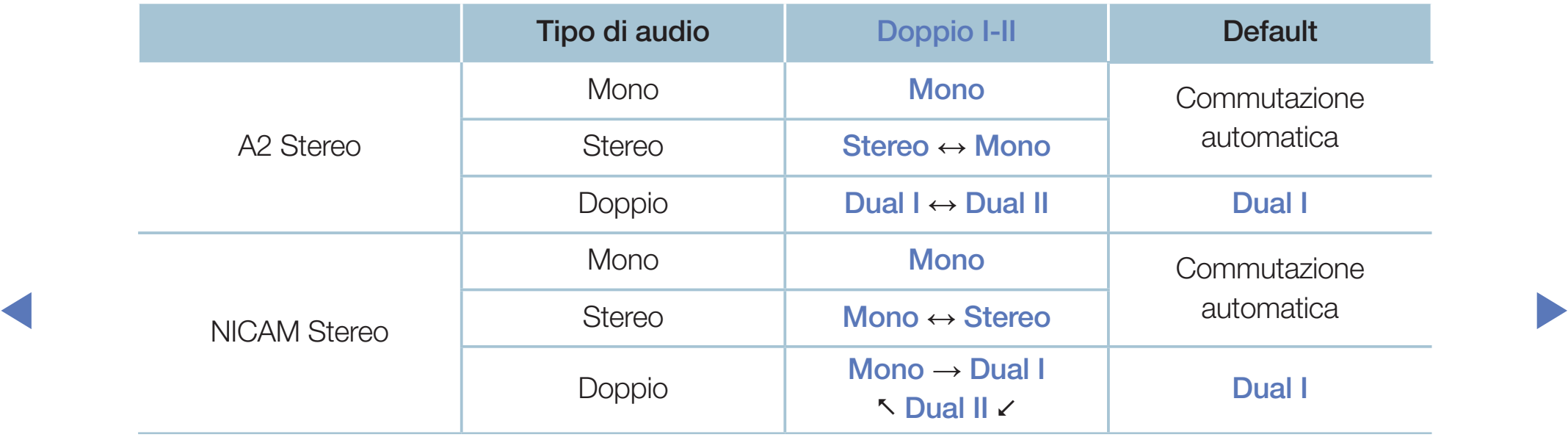

- Se il segnale stereo è debole e si verifica una commutazione automatica, passare alla modalità Mono.
- $[\mathscr{D}]$  Attiva solo con un segnale audio stereo.
- Disponibile solo quando Sorgente è impostata su TV.

# ❑ Esecuzione dell'impostazione iniziale

# **Impostazione**

#### $[\begin{smallmatrix}\mathbb{G}\end{smallmatrix}]$  MENU $\hbox{III}\to \hbox{Sistema}\to \hbox{Impostazione}\to \hbox{ENTER}$

Impostare i canali e l'ora quando si configura il televisore per la prima volta o quando si reimposta l'unità.

◀ ▶

 $\mathbb{Z}$  Eseguire l'impostazione iniziale seguendo le istruzioni sul televisore.

# ❑ Impostazione dell'ora

# **Ora**

#### $[\begin{smallmatrix}\mathbb{M}\ \mathbb{M}\end{smallmatrix}]$  MENU $\hbox{III}\to \hbox{Sistema}\to \hbox{Ora}\to \hbox{ENTER}$

L'ora corrente appare ogni volta che si preme il tasto INFO.

- Orologio: l'impostazione dell'orologio è necessaria per utilizzare le funzioni timer del televisore.
- ↑ *NOROLOGIO*. Se il cavo di alimentazione viene scollegato, impostare nuovamente l'orologio.

Modalità orologio: impostare manualmente o automaticamente l'ora corrente.

– Auto: imposta automaticamente l'ora corrente utilizzando l'orario inviato dal canale digitale.

- Per l'impostazione automatica dell'ora è necessario collegare l'antenna.
- Manuale: impostare manualmente l'ora corrente.
- N In base all'emittente e al segnale, l'impostazione automatica dell'orario potrebbe non essere corretta. In questo caso, impostare l'ora manualmente.

Imposta Ora: impostare Data e Ora.

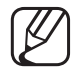

Disponibile solo quando Modalità orologio è impostata su Manuale.

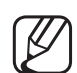

E' possibile impostare Data e Ora anche premendo i tasti numerici del telecomando.

Fuso orario (in base alla nazione): Selezionare il fuso orario della propria zona.

- Questa funzione è disponibile solo quando **Modalità orologio** è impostata su Auto.
- $\blacktriangleright$   $\blacktriangleright$   $\blacktriangler$ **8** Selezionando Manuale nel campo Fuso orario, verranno attivate le opzioni GMT e DST.

Offset orario (in base alla nazione): regola l'ora quando il televisore riceve le informazioni orarie via Internet. Impostare l'ora corretta selezionando un offset.

L'ora corrente viene impostata tramite network, se il televisore non riceve le informazioni orarie incluse nel segnale trasmesso dalle stazioni TV. (Per es: guardando il televisore attraverso un ricevitore STB/satellitare o altro dispositivo)

# ❑ Uso della funzione Timer stand-by

- $\lbrack\mathbb{A}\rbrack$  MENU $\mathbb{H}\rightarrow$  Sistema  $\rightarrow$  Ora  $\rightarrow$  Timer stand-by  $\rightarrow$  ENTER $\mathbb{F}\rightarrow$
- Timer stand-by TooLs月: Spegne automaticamente il televisore dopo il periodo di tempo preimpostato. (30, 60, 90, 120, 150 e 180 minuti) Utilizzare i tasti ▲/▼ per selezionare un periodo di tempo, quindi premere ENTER<sub>E</sub>. Per annullare l'opzione Timer stand-by, selezionare Off.

# Impostazione Timer accensione/ Timer spegnimento

- $\mathbb{F}_{\mathbb{D}}$  MENU $\mathbb{F} \to \mathbb{S}$ istema  $\to$  Ora  $\to$  Timer accensione <o> Timer spegnimento → ENTER $\rightarrow$
- Timer accensione: sono disponibili tre diverse configurazioni per l'opzione Timer accensione. (Timer accensione 1, Timer accensione 2, Timer accensione 3)

e all'opossibile impostare il giorno che si desidera attivare il timer. Impostazione: selezionare Off, 1 volta, Ogni gg, Lun~Ven, Lun~Sab, Sab~Dom o Manuale in base alle preferenze. Selezionando Manuale, è

 $\mathsf I$ l simbolo  $\checkmark$  indica il giorno selezionato.

Ora: impostare l'ora e i minuti.

Volume: selezionare il volume desiderato.

Sorgente: selezionare la sorgente del contenuto da riprodurre all'accensione del televisore. E' possibile:

- Selezionare TV in modo che all'accensione il televisore riproduca il segnale via cavo o antenna di un canale specifico.
- Selezionare USB in modo che all'accensione il televisore riproduca foto o file audio memorizzati su un dispositivo USB.
- Selezionare sul televisore la sorgente alla quale è collegato il ricevitore STB, in modo che all'accensione il televisore riproduca un canale attraverso l'STB.
- ◆ ■ N Il dispositivo USB deve essere collegato al televisore prima di selezionare USB.
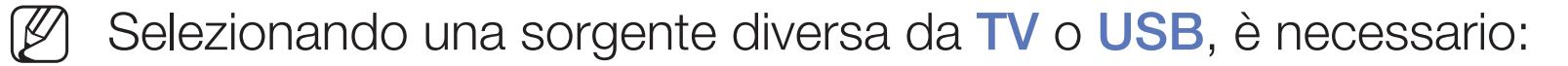

- Disporre di un ricevitore via cavo o satellitare collegato a tale sorgente
- Impostare il ricevitore sul canale che si desidera riprodurre all'accensione del televisore
- Lasciare acceso il ricevitore.
- Selezionando una sorgente diversa da TV o USB, non saranno più disponibili le opzioni Antenna e Canale.

◀ ▶ Antenna (quando Sorgente è impostata su TV): Selezionare ATV o DTV. Canale (quando Sorgente è impostata su TV): Selezionare il canale

desiderato.

Italiano

Musica / Foto (quando Sorgente è impostata su USB): Selezionare una cartella nel dispositivo USB contenente i file musicali o le immagini da riprodurre all'accensione automatica del televisore.

- Se sul dispositivo USB non sono presenti file musicali, oppure non è stata selezionata la cartella contenente i file, il timer non funzionerà correttamente.
- Nel caso ci sia solo una foto memorizzata sul dispositivo USB, la funzione Slide Show non è disponibile.
- Se il nome della cartella è troppo lungo, la cartella non è selezionabile.
- ◀ ▶ A ogni dispositivo USB viene assegnata una cartella distintiva. In caso di più dispositivi USB dello stesso tipo, verificare che le cartelle assegnate a ogni USB abbiano nomi diversi.
- Si consiglia di utilizzare una chiavetta USB e un lettore multischede quando si usa la funzione Timer accensione.
- La funzione Timer accensione potrebbe non essere utilizzabile con dispositivi USB dotati di batteria interna, lettori MP3 o PMP di altre marche poiché tali dispositivi impiegano molto tempo per essere riconosciuti.
- Timer spegnimento: sono disponibili tre diverse configurazioni per l'opzione Timer spegnimento. (Timer spegnimento1, Timer spegnimento2, Timer spegnimento3)

Impostazione: selezionare Off, 1 volta, Ogni gg, Lun~Ven, Lun~Sab,

◀ ▶ Sab~Dom o Manuale in base alle preferenze. Selezionando Manuale, è possibile impostare il giorno che si desidera attivare il timer.

Il simbolo  $\checkmark$  indica il giorno selezionato.

Ora: impostare l'ora e i minuti.

# ❑ Soluzioni economiche

### **Soluzione Eco**

- $[\begin{smallmatrix}\mathbb{M} \ \mathbb{M} \end{smallmatrix}]$  MENU $\hbox{1\hskip -2.2pt M} \to \hbox{Sistema} \to \hbox{Soluzione Eco} \to \hbox{ENTER} \quad \hbox{1\hskip -2.2pt H}$
- **Risparmio energia:** questa funzione regola la luminosità del televisore in modo da ridurre il consumo di energia.
- We Recolando il valore **Retroilluminazione** (per TVI ED / Luce cella (per TV PDP ● Sensore Eco (per TV PDP / LED Serie 4200 / LED Serie 5 da 32" e superiori): Per migliorare le impostazioni di risparmio energetico; le impostazioni delle immagini vengono automaticamente adattate secondo l'illuminazione ambientale. N Regolando il valore Retroilluminazione per TV LED / Luce cella per TV PDP , la funzione Sensore Eco verrà impostata su Off.

Retroillumin min per TV LED / Luce cella min per TV PDP : Quando la funzione Sensore Eco è impostata su On, è possibile regolare manualmente il livello minimo di illuminazione dello schermo.

- Se la funzione Sensore Eco è impostata su On, la luminosità del display potrebbe cambiare (diventando leggermente più scura o più chiara) a seconda dell'intensità della luce ambientale.
- No segnale std-by: per ridurre il consumo energetico, impostare il periodo di tempo in cui il televisore può rimanere acceso senza ricevere segnali. Disabilitata quando il PC è in modalità risparmio energetico.
- ◆ Spegnimento automatico: se rimane acceso per quattro ore senza ricevere alcun input da parte dell'utente, il televisore si spegne automaticamente per evitare il surriscaldamento.

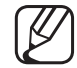

In alcune aree è possibile impostare un periodo di inattività massimo di 8 ore.

## ❑ Altre funzioni

### ■ Lingua menu

 $\begin{bmatrix} \mathbb{R} \end{bmatrix}$  MENU $\text{I\hspace{-.1em}I\hspace{-.1em}I} \rightarrow$  Sistema  $\rightarrow$  Lingua menu  $\rightarrow$  ENTER $\text{I\hspace{-.1em}I\hspace{-.1em}I}$ 

Impostare la lingua dei menu.

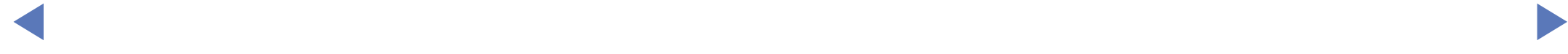

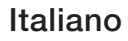

### Prot. Auto. dopo. per TV LED

 $\mathbb{P}_{\mathbb{P}}$  MENU $\mathbb{H} \rightarrow$  Sistema  $\rightarrow$  Prot. Auto. dopo.  $\rightarrow$  ENTER $\mathbb{F}_{\mathbb{P}}$ 

#### ● Prot. Auto. dopo. (Off / 2 ore / 4 ore / 8 ore / 10 ore):

Se lo schermo rimane inattivo visualizzando una immagine fissa per un certo periodo di tempo definito dall'utente, lo screen saver si attiva per evitare la formazione di immagini residue.

◀ ▶

Italiano

### Sistema protezione plasmi per TV PDP

#### $\lbrack\mathfrak{m}\rbrack$  <code>MENU $\boxplus$  → Sistema  $\rightarrow$  Sistema protezione plasmi  $\rightarrow$  <code>ENTER $\boxdot$ </code></code>

Per ridurre il rischio di incorrere nella bruciatura dello schermo, questa unità è dotata di una tecnologia che previene tale fenomeno. La funzione Spostamento pixel sposta lievemente l'immagine sullo schermo. L'impostazione dell'Ora permette di impostare l'intervallo di tempo, espresso in minuti, che deve intercorrere tra uno spostamento e l'altro.

Il televisore è dotato inoltre delle seguenti funzioni di protezione dello schermo:

- ◀ ▶ **Spostamento pixel** 
	- Prot. Auto. dopo.
	- **Scorrimento**
	- Grigio laterale
- Spostamento pixel: utilizzando questa funzione è possibile impostare il televisore in modo che sullo schermo PDP i pixel eseguano uno spostamento al minuto in direzione orizzontale o verticale allo scopo di ridurre al minimo la formazione di immagini residue sullo schermo.
	-

Impostazioni ottimali e di spostamento dei pixel disponibili

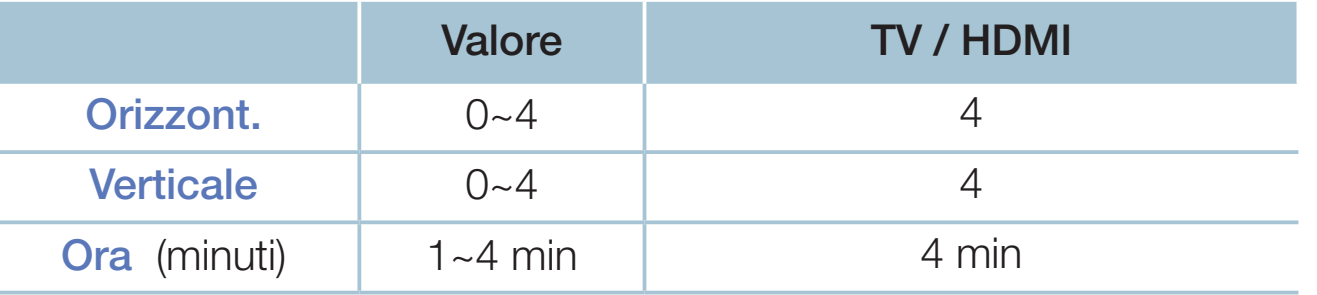

◆ ● ● ■ ■ N Il valore della funzione Spostamento pixel può variare in base alle dimensioni del monitor (in pollici) e alla modalità.

![](_page_80_Picture_5.jpeg)

- Questa funzione non è disponibile in modalità **Adatta a schermo**.
- **Prot. Auto. dopo.:** se viene visualizzata una immagine fissa per il periodo di tempo specificato dall'utente, il televisore attiva lo screen saver per prevenire la formazione di immagini residue.
- **Scorrimento:** questa funzione rimuove le immagini residue sullo schermo illuminando tutti i pixel sul PDP in base a una determinata sequenza. Usare questa funzione in presenza di immagini o simboli residui sullo schermo, specialmente quando è stata visualizzata per lungo tempo un'immagine fissa. Per rimuovere efficacemente le immagini residue sullo schermo, eseguire la funzione di rimozione per un periodo di tempo prolungato (circa 1 ora). Se le immagini residue permangono sullo schermo anche dopo avere eseguito la funzione di rimozione, ripeterla nuovamente.
- $\blacktriangle$ Premere un tasto qualsiasi sul telecomando per annullare questa funzione.
	- Grigio laterale: quando si guarda il televisore in 4:3, mediante la funzione Grigio laterale è possibile prevenire il deterioramento dei bordi dello schermo attraverso la regolazione del bilanciamento del bianco sul lato sinistro e destro.

![](_page_82_Picture_0.jpeg)

#### $[\begin{matrix}\mathbb{M}\ \mathbb{M}\end{matrix}]$  MENU $\hbox{I\hspace{-.1em}I\hspace{-.1em}I} \to \hbox{Sistema} \to \hbox{Generale} \to \hbox{ENTER}$   $\hbox{I\hspace{-.1em}I\hspace{-.1em}I}$

- **Modalità gioco**: durante la connessione a una console per videogiochi come PlayStation™ o Xbox™, il gioco sarà più realistico selezionando la modalità gioco.
	- **NOTA** 
		- Precauzioni e limitazioni d'uso per la modalità gioco
- ◀ ▶ dispositivo esterno, impostare Modalità gioco su Off nel menu di – Per scollegare una console per videogiochi e collegare un altro impostazione.
	- Visualizzando il menu TV in Modalità gioco si potrebbe verificare un leggero sfarfallio.
- La funzione **Modalità gioco** non è supportata in modalità TV.
- Dopo il collegamento della console di gioco, impostare **Modalità** gioco su On. Purtroppo ciò potrebbe causare una riduzione nella qualità delle immagini.
- Se Modalità gioco è impostata su On:
	- Modalità immagine è impostata su Standard e Modalità audio è impostata su Film.
- ◀ ▶ sul pannello risultano bloccati. **Blocco pannello**: blocca o sblocca contemporaneamente tutti i tasti presenti sul pannello. Quando la funzione Blocco pannello è attiva, tutti i tasti presenti
	- Logo di avvio: visualizza il logo Samsung all'accensione del televisore.

### **Cambia PIN**

![](_page_84_Picture_1.jpeg)

#### $\mathbb{C}\$  MENU $\mathbb{Z}\rightarrow \mathsf{S}$ istema  $\rightarrow$  Cambia PIN  $\rightarrow$  ENTER $\mathbb{C}\rightarrow \mathbb{C}$

Cambiare la password per impostare il televisore.

- Viene visualizzata la finestra di immissione del PIN prima della schermata di impostazione.
- $[\mathscr{D}]$  Digitare il PIN a 4 cifre. Cambiare il PIN mediante l'opzione **Cambia PIN**.

![](_page_85_Picture_0.jpeg)

#### $[\mathbb{A}]$  MENU $\text{III} \to \text{Sistema} \to \text{DivX} \circledast$  Video On Demand  $\to \textsf{ENTER} \to \textsf{C}$

Mostra il codice di registrazione autorizzato per il televisore. Collegandosi al sito DivX e registrandosi con il codice di registrazione a 10 cifre, è possibile scaricare il file di attivazione VOD.

Riproducendolo attraverso la funzione Video, la registrazione sarà completata.

Per ulteriori informazioni su VOD DivX®, visitare il sito http://vod.divx.com.

# ❑ Uso dell'Elenco sorgenti

## Elenco sorgenti

- $\lbrack\mathfrak{m}\rbrack$  MENU $\boxplus$  → Applicazioni → Elenco sorgenti → ENTER $\textcolor{red}{\mathbf{\mathfrak{S}}}$
- Premendo il tasto **SOURCE**, verrà visualizzata la schermata **Sorgente**.
- E' possibile selezionare solo dispositivi esterni collegati al televisore. In Sorgente, gli ingressi collegati vengono evidenziati.
- ◀ ▶ "Modifica della sorgente di ingresso". N Per maggiori informazioni, consultare il Manuale dell'utente alla sezione

# ❑ Collegamento di un dispositivo USB

- 1. Accendere il televisore.
- 2. Collegare un dispositivo USB contenente foto, musica o film alla porta USB sul pannello laterale del televisore.
- 3. Quando un dispositivo USB viene collegato al televisore, sullo schermo compare una finestra. E' possibile selezionare direttamente Foto, Video o Musica.

- Utilizzando file multimediali senza licenza, il prodotto potrebbe non funzionare correttamente.
- 
- N Da sapere prima di utilizzare Contenuti multimediali
	- MTP (Media Transfer Protocol) non è supportato.
	- I file system supportati sono FAT ed exFAT.
	- Alcuni dispositivi audio e videocamere digitali USB potrebbero non essere compatibili con questo televisore.
	- Media Play supporta solo il formato jpeg sequenziale.
- We are they supported sold relief subpositivities (Mass Storage Class) en un dispositivo Bulk-Only Transport. Esempi Media Play supporta solo i dispositivi USB MSC (Mass Storage Class). di MSC sono le unità Thumb, i Flash Card Reader (le unità HUB USB non sono supportate). I dispositivi devono essere collegati direttamente alla porta USB del televisore.
- Prima di collegare il dispositivo al televisore, eseguire il backup dei file per prevenire una perdita accidentale di dati o eventuali danni. SAMSUNG non è responsabile di eventuali danni ai file dati o perdite di dati.
- Non scollegare il dispositivo USB durante il caricamento.
- Maggiore è la risoluzione dell'immagine, maggiore è il tempo necessario per visualizzarla sullo schermo.
- La massima risoluzione JPEG supportata è 15360 X 8640 pixel.
- In caso di file non supportati o danneggiati, comparirà il messaggio 'Formato file non supportato'.
- ◆ Le funzioni di ricerca scene e miniature non sono supportate per i Video.
- I file MP3 con DRM precedentemente scaricati da un sito a pagamento non potranno essere riprodotti. Digital Rights Management (DRM) è una tecnologia che supporta la creazione, la distribuzione e la gestione di contenuti in modo completo e integrato, compresa la protezione dei diritti e degli interessi dei fornitori dei contenuti, la prevenzione dalla copia illegale, così come la gestione degli addebiti e dei pagamenti.
- Se un dispositivo USB richiede molta potenza (più di 500mA o 5V), potrebbe non essere supportato. L'unità HDD (disco rigido) collegata alla porta USB non è supportata.
- **verband Prot. Auto. dopo.**, si attiverà lo screensaver. ● Se il televisore non riceve segnali nel periodo di tempo impostato nel
	- Le modalità di risparmio energetico di alcuni dischi rigidi esterni possono disattivarsi automaticamente quando queste unità vengono collegate al televisore.
- Se si usa un cavo di prolunga USB, potrebbe non essere possibile riconoscere il dispositivo USB o leggere i file in esso contenuti.
- Se il dispositivo USB collegato al televisore non viene riconosciuto, l'elenco dei file sul dispositivo è corrotto o uno dei file in elenco non viene riprodotto, collegare il dispositivo USB al PC, formattare il dispositivo e controllare il collegamento.
- Se un file cancellato dal PC compare nuovamente quando si esegue Contenuti multimediali, utilizzare la funzione "Svuota cestino" sul PC per eliminare in modo permanente il file.
- ◀ ▶ supera i 4000, questi potrebbero non essere visualizzati e potrebbe non ● Se il numero di file e cartelle salvati su un dispositivo di memoria USB essere possibile aprire alcune cartelle.

#### Scollegamento di un dispositivo USB

- 1. Premere il tasto SOURCE.
- 2. Selezionare il dispositivo USB desiderato, quindi premere TOOLS. Viene visualizzato il menu Strumenti.
- **3.** Selezionare **Rimuovi USB**, quindi attendere fino alla disconnessione del dispositivo USB. E' possibile rimuovere un dispositivo USB dal televisore.
- Per rimuovere un dispositivo USB dal televisore, si consiglia l'uso della funzione Rimuovi USB.

# ❑ Uso di Contenuti multimediali

#### $\lbrack\mathbb{A}\rbrack$  MENU $\mathbb{H}\rightarrow$  Applicazioni → Media Play → ENTER $\mathbb{F}\rightarrow$

Per guardare foto, film o ascoltare musica da un dispositivo USB Mass Storage Class (MSC).

- 1. Premere il tasto MEDIA.P.
- 2. Premere ◄/► per selezionare il menu desiderato (Foto, Video, Musica), quindi premere  $ENTER$ .
- ◀ ▶ 3. Premere ◄/► per selezionare il dispositivo desiderato, quindi premere nuovamente  $ENTER$ .
	- 4. Premere ▲/▼/◄/► per selezionare il file desiderato, quindi premere **ENTER** $\rightarrow$  oppure  $\rightarrow$  (Play).

#### Riproduzione dei file selezionati

- 1. Premere **A** per selezionare Opzioni in alto sulla schermata principale, quindi selezionare Ripr. selezione.
- 2. Selezionare i file desiderati.
	- Il simbolo di spunta compare a sinistra dei file selezionati.
	- Premere nuovamente **ENTER**<sub>[4]</sub> per deselezionare il file.
- **3.** Premere ▲ per selezionare Riprod..
- ◀ ▶ tutto / Deseleziona tutto. E' possibile selezionare o deselezionare tutti i file premendo Seleziona

# ❑ Riproduzione di Foto / Video / Musica

Durante la riproduzione di un file, premere ▲/▼/◄/► per selezionare il menu desiderato.

- Quando il menu opzione non viene visualizzato, premere TOOLS oppure ENTER<sub>E</sub>.
- M Durante la riproduzione è anche possibile utilizzare i tasti D/III/I **EX** presenti sul telecomando.
- ◀ ▶ Premendo **INFO** durante la riproduzione, è possibile vedere le informazioni relative.

### Menu Playback

![](_page_96_Picture_52.jpeg)

◀ ▶ \* Quando si imposta Musica di sottofondo su Mini lettore in Foto, appaiono questi tasti.

## Menu Impostazioni

### ● Foto

![](_page_97_Picture_63.jpeg)

- Durante lo slide show verranno visualizzati tutti i file contenuti nell'elenco nell'ordine prestabilito.
- (Z) Premendo D (Play) (o A → Opzioni → Slide show) nell'elenco file, lo slide show si avvierà immediatamente.
- N Durante lo slide show, è possibile regolare la velocità di proiezione mediante i tasti  $\blacktriangleleft$  (REW) o  $\blacktriangleright$  (FF).
- Formati file supportati

Per informazioni, vedere la sezione "Specifiche" sul Manuale utente.

![](_page_99_Picture_0.jpeg)

![](_page_99_Picture_51.jpeg)

![](_page_100_Picture_44.jpeg)

- Se le informazioni sulla durata del video non sono disponibili, il tempo di riproduzione e la barra di avanzamento non vengono visualizzati.
- $[\mathscr{D}]$  In questa modalità, è possibile visualizzare video clip contenute in un gioco, tuttavia non è possibile riprodurre il gioco stesso.
- Sottotitoli / Formati video supportati

Per informazioni, vedere la sezione "Specifiche" sul Manuale utente.

◀ ▶

Italiano

### **Musica**

![](_page_102_Picture_72.jpeg)

- N Visualizza solo i file musicali supportati e riconosciuti attraverso l'estensione del file. I file con altre estensioni non vengono visualizzati, nemmeno se sono stati salvati sul medesimo dispositivo USB.
- $\blacksquare$ **8** Se il suono risulta anomalo durante la riproduzione di file musicali, regolare l'Equalizzatore nel menu Suono. (Un file musicale sovramodulato può causare problemi audio.)
	- Formati musicali supportati

![](_page_102_Picture_5.jpeg)

Per informazioni, vedere la sezione "Specifiche" sul Manuale utente.

#### Impostazione lingua di codifica

Impostare la lingua di codifica se il testo non è supportato.

1. Premere  $\triangle$  per selezionare Opzioni in alto nella schermata principale della cartella Musica, quindi selezionare Codifica.

◀ ▶

2. Selezionare la lingua di codifica desiderata.

# ❑ Uso della funzione 3D

#### per PDP 4900

#### Visione del televisore in modalità 3D

#### INFORMAZIONI IMPORTANTI PER LA SALUTE E LA SICUREZZA DURANTE LA VISIONE DI IMMAGINI 3D.

Si prega di leggere e comprendere le seguenti informazioni per la sicurezza prima dell'uso della funzione 3D del televisore.

### AVVERTENZA

- $\blacksquare$ ● Durante la visione di contenuti 3D sul televisore, alcuni spettatori potrebbero avvertire vertigini, nausea e mal di testa. In tal caso, interrompere immediatamente la visione delle immagini sul televisore 3D, togliere gli occhiali 3D attivi e riposare.
	- La visione prolungata di contenuti 3D può causare affaticamento della vista. In tal caso, interrompere immediatamente la visione del contenuto 3D, togliere gli occhiali 3D attivi e riposare.
- Si consiglia di controllare frequentemente i bambini che guardano contenuti 3D. In caso di affaticamento della vista, mal di testa, vertigini o nausea, interrompere la visione delle immagini 3D sul televisore e lasciare riposare i bambini.
- Non utilizzare gli occhiali 3D attivi per uno scopo diverso da quello indicato (per esempio come occhiali generici, da sole, protettivi, ecc.).
- Non utilizzare la funzione 3D o gli occhiali 3D attivi in movimento o mentre si cammina. L'uso della funzione 3D o degli occhiali 3D attivi in movimento può provocare lesioni dovute a caduta, inciampo o urto.

#### <u>**A**</u> Prima di utilizzare la funzione sp... Prima di utilizzare la funzione 3D...

- Gli occhiali 3D attivi di precedenti prodotti Samsung (tipo IR) o di altri produttori non sono supportati.
- All'accensione del televisore, la visualizzazione ottimale delle immagini 3D potrebbe richiedere del tempo.
- Gli occhiali 3D attivi potrebbero non funzionare in modo adeguato se nelle vicinanze degli occhiali o del televisore è acceso un altro prodotto 3D o un dispositivo elettronico. In caso di problemi, allontanare il più possibile gli altri dispositivi elettronici dagli occhiali 3D attivi.
- Quando si guardano immagini 3D, posizionarsi entro l'angolo e la distanza di visione del televisore. In caso contrario, la visione degli effetti 3D potrebbe non essere ottimale.
- ◆ Schermo. La distanza ideale per la visione del televisore dovrebbe corrispondere ad almeno tre volte l'altezza dello schermo. Si consiglia di guardare le immagini seduti di fronte allo schermo, in modo da avere gli occhi all'altezza dello schermo.
	- Se non si riesce a riprodurre un video 3D con un lettore BD, estrarre il disco dal lettore e inserirlo nuovamente, oppure riavviare il lettore BD.

■ 3D

### $[\begin{smallmatrix}\mathbb{B}\end{smallmatrix}]$  MENU $\hbox{III}\to\hbox{Im}$ magine  $\to$  3D  $\to$  ENTER  $\hbox{I}\,\hbox{I}\,\hbox{I}$

Questa entusiasmante nuova funzione consente la visione tridimensionale dei contenuti 3D.

![](_page_107_Picture_3.jpeg)

- N Il logo "Full HD 3D Glasses™" indica la compatibilità tra i prodotti di visualizzazione e gli occhiali 3D conformi al formato "Full HD 3D Glasses™", e non indica la qualità dell'immagine offerta da tali prodotti.
- ◀ ▶ sorgente dell'immagine. N Alcune modalità 3D potrebbero non essere disponibili a seconda della
	- N Guardando immagini 3D in un ambiente illuminato da lampade a fluorescenza (50Hz ~ 60Hz) o a 3 lunghezze d'onda, si potrebbe notare un leggero sfarfallio dello schermo. In questo caso, spegnere la luce.
#### ● Modalità 3D

Per una visione ottimale degli effetti 3D, indossare gli occhiali 3D attivi quindi selezionare la Modalità 3D dall'elenco sotto riportato.

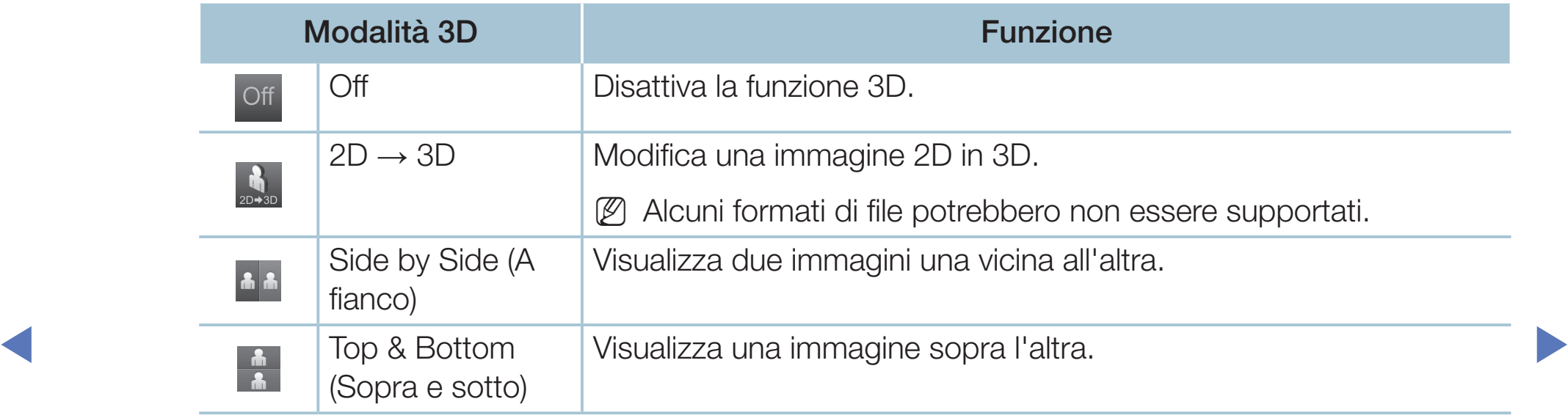

 $\mathbb{Z}$  La **Modalità 3D** è impostata automaticamente su Off quando si accede a Media Play o alle funzioni e-Manual.

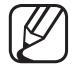

In caso di modifica della sorgente d'ingresso, la **Modalità 3D** viene impostata automaticamente sui valori di configurazione memorizzati. **Prospettiva 3D:** regola la prospettiva 3D complessiva di una immagine a schermo.

◀ ▶

- Profondità: regola la profondità complessiva.
- Cambia S/D: inverte le immagini sinistra e destra.
- $\bullet$  3D  $\rightarrow$  2D: visualizza l'immagine solo per l'occhio sinistro.

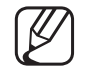

Questa funzione è disattiva quando la Modalità 3D è impostata su "  $\frac{1}{2}$  " o " Off ".

#### Risoluzione supportata (solo 16:9)

#### ● HDMI

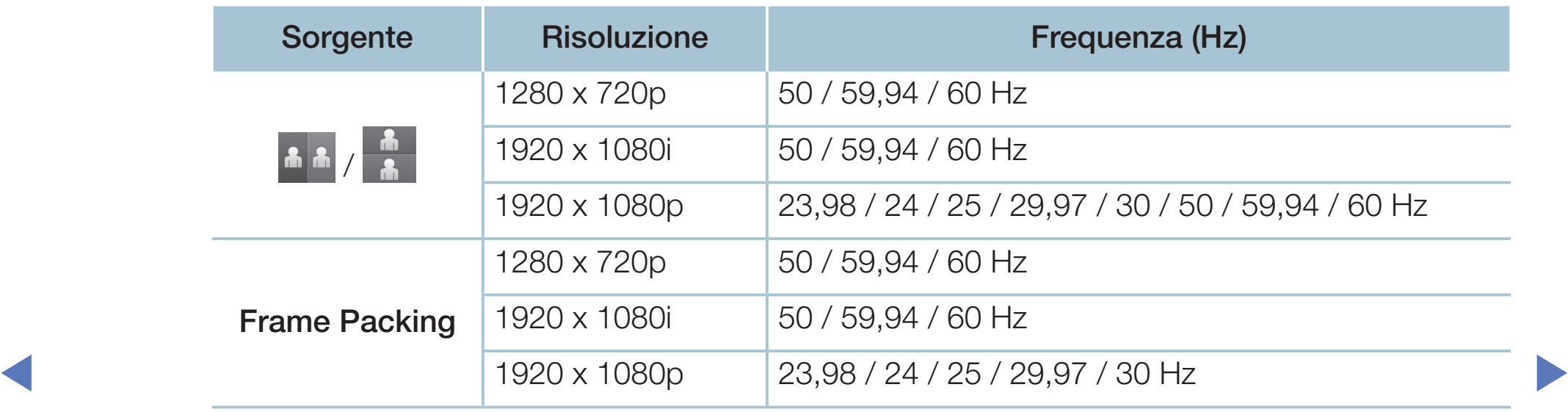

● Componenti e DTV (In base al modello)

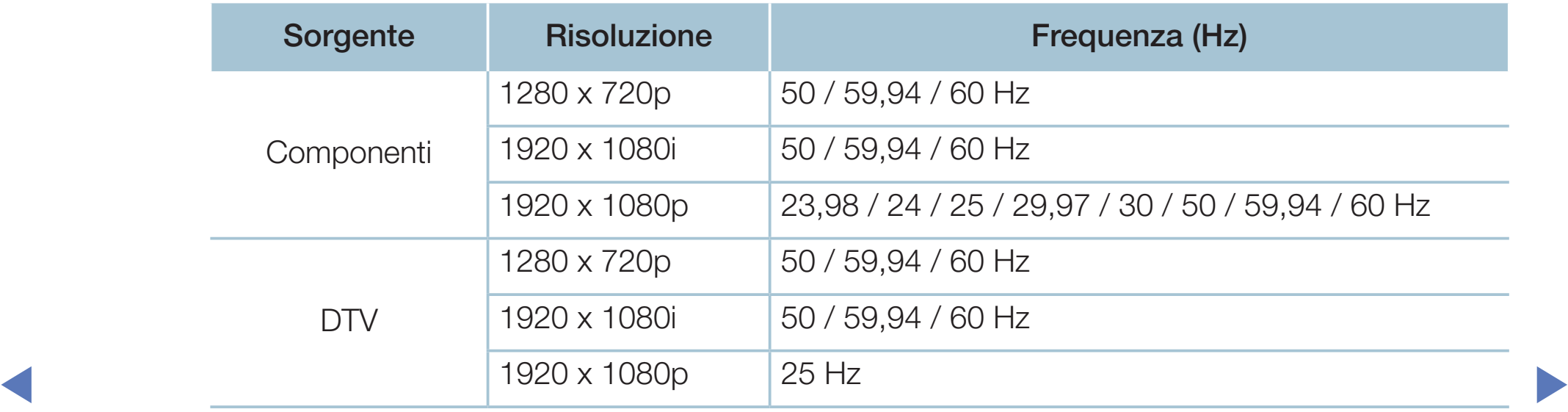

● Video / Foto (In Media Play)

Per informazioni, vedere la sezione "Specifiche" sul Manuale utente.

# ❑ Visualizzazione dell'e-Manual

## e-Manual

#### $\lbrack\mathbb{A}\rbrack$  MENU $\boxplus$  → Supporto → e-Manual → ENTER $\textcolor{red}{\blacksquare}$

E' possibile leggere l'introduzione e le istruzioni riguardanti le funzioni memorizzate nel televisore.

N Per informazioni più dettagliate sulla schermata e-Manual, vedere "Come visualizzare il manuale elettronico" nel Manuale utente.

# Uso dell'opzione Auto diagnosi

## Auto diagnosi

- $[\hat{}^{\rm m}_\mathbb{C}]$  MENU $\hbox{III}\to {\rm Supporto}\to {\sf Auto}$  diagnosi  $\to$  ENTER $\text{C}\!\!\!\!/\;\;$
- [Ø] La funzione **Auto diagnosi** potrebbe richiedere alcuni secondi; questa operazione rientra nel normale funzionamento del televisore.
- **Test immagine**: per controllare eventuali problemi di visualizzazione delle immagini.
- Test immagine 3D per PDP Serie 4900: Per controllare eventuali problemi di visualizzazione delle immagini 3D.
	- Test audio: Usare la melodia predefinita per verificare eventuali problemi audio.

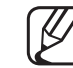

Se non c'è ritorno audio dagli altoparlanti del televisore, prima di eseguire il test audio verificare che l'opzione **Seleziona altoparlante** sia impostata su Altoparlante TV nel menu Suono.

- E' possibile ascoltare la melodia durante il test anche se Seleziona altoparlante è impostata su Altoparlante esterno oppure quando l'audio è stato disattivato premendo il tasto MUTE.
- Informazioni sul segnale (solo canali digitali): La qualità di ricezione dei canali HDTV è perfetta o i canali non sono disponibili. Regolare l'antenna per aumentare la forza del segnale.
- **Reset**: reimposta tutte le impostazioni ai valori di fabbrica tranne le impostazioni di rete.
- $\blacksquare$  all impostazione. Viene visualizzata la finestra di immissione del PIN prima della schermata di impostazione.
	- Digitare il PIN a 4 cifre. Cambiare il PIN mediante l'opzione Cambia PIN.

# ❑ Aggiornamento del software

## Aggiornamento software

 $\lbrack\mathfrak{m}\rbrack$  MENU $\boxplus\rightarrow$  Supporto  $\rightarrow$  Aggiornamento software  $\rightarrow$  ENTER $\boxdot$ 

Il menu Aggiornamento software consente di aggiornare il software del televisore all'ultima versione disponibile.

◀ ▶ N Al termine dell'aggiornamento del software, le impostazioni video e audio modificate torneranno alle impostazioni predefinite di fabbrica. Si consiglia di prendere nota delle impostazioni modificate in modo da poterle facilmente ripristinare dopo l'aggiornamento.

#### Aggiorna ora

E' possibile aggiornare il firmware del televisore tramite connessione USB o segnale di trasmissione.

- Tramite USB: inserire nel televisore l'unità USB contenente il file di aggiornamento del firmware scaricato dal sito "www.samsung.com".
	- Fare attenzione a non scollegare l'alimentazione o rimuovere l'unità USB mentre l'aggiornamento è in corso. Al termine dell'aggiornamento del firmware, il televisore si spegnerà e riaccenderà automaticamente.

- Tramite canale: aggiorna il software mediante il segnale trasmesso.
	- N Se la funzione viene selezionata durante la trasmissione software, il software verrà automaticamente cercato e scaricato.
	- N Il tempo richiesto per scaricare il software è determinato dallo stato del segnale.
- eggero bagliore, che potrebbe persistere per oltre 1 ora fino al termine Aggiorn. automatico: questa opzione esegue l'aggiornamento del televisore mentre è in modalità standby. Ciò permette l'aggiornamento automatico del televisore quando l'apparecchio non è in uso. Poiché i processi interni del televisore sono in funzione, sullo schermo potrebbe essere visibile un dell'aggiornamento.
	- Gestisci canali satellitari

per LED Serie 4070 / 4270 / 4290 / 5070 / 5080 / 5090 / 5091 / 5092 / 5270 / 5290

(Quando l'antenna è impostata su Satellite) Gestione del download software mediante canale satellitare.

# ❑ Cambio della Modalità d'uso

## Modalità d'uso

#### $\lbrack\mathfrak{m}\rbrack$  MENU $\boxplus$  → Supporto → Modalità d'uso → ENTER $\boxdot$

Selezionare la **Modalità d'uso** idonea alla posizione. Si consiglia vivamente di selezionare Uso domestico.

- Uso domestico: Uso domestico è l'impostazione predefinita.
- Selezionando Demo Negozio, alcune funzioni non saranno disponibili e le proponente disponibili e le proponente disponibili e le proponente disponibili e le proponente disponibili e le proponente disponibili e le proponente ● Demo Negozio: Demo Negozio è dedicata a un uso commerciale. impostazioni dell'immagine verranno reimpostate ogni 5 minuti.

## ❑ Visualizzazione della pagina Contattare Samsung

## ■ Contattare Samsung

#### $\textcircled{\tiny{m}}$  MENU $\text{m} \rightarrow$  Supporto  $\rightarrow$  Contattare Samsung  $\rightarrow$  ENTER $\textcircled{\tiny{m}}$

Fare riferimento a queste informazioni in caso di funzionamento anomalo del televisore o se si desidera aggiornare il software. Qui è possibile reperire le informazioni riguardanti i call centre Samsung e come scaricare prodotti e software.

# ❑ Uso della Modalità Calcio

### Modalità Calcio TOOLSA

■

#### **Applicazioni → Modalità Calcio → ENTER**

Questa modalità offre le condizioni ottimali per la visione dello sport.

- A (Zoom): mette in pausa e divide l'immagine in 9 parti. Selezionare una parte per zoomarla. Premere nuovamente per tornare alla visione normale.
- ◀ ▶ automaticamente impostate su Stadio. N Quando la modalità Football è attiva, le modalità immagine e audio vengono
	- Spegnendo il televisore durante la visione in **Modalità Calcio**, la **Modalità** Calcio verrà disattivata.
	- (丝) Quando si sta utilizzando il **Servizio dati**, la funzione Zoom non è disponibile.

## ❑ Uso del sistema satellitare

per LED Serie 4070 / 4270 / 4290 / 5070 / 5080 / 5090 / 5091 / 5092 / 5270 / 5290

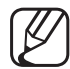

 $\mathbb{Z}$  Per ulteriori informazioni, scaricare il manuale aggiuntivo dal nostro sito web "www.samsung.com".

## ❑ Uso della rete wireless

(In base al modello - solo RU) / per PDP Serie 4900

 $\mathbb{Z}$  Per ulteriori informazioni, scaricare il manuale aggiuntivo dal nostro sito web "www.samsung.com".

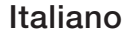

## ❑ Gestione dei dispositivi connessi alla rete

#### per PDP Serie 4900

 $[\mathscr{D}]$  Per ulteriori informazioni, scaricare il manuale aggiuntivo dal nostro sito web "www.samsung.com".

# ❑ Uso delle funzioni DLNA

#### per PDP Serie 4900

◀

 $\mathbb{Z}$  Per ulteriori informazioni, scaricare il manuale aggiuntivo dal nostro sito web "www.samsung.com".

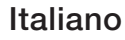